# **OutLook 高级功能(A)**

经由前面的教学,基本上已足以应付日常所需,如果你想更深入的了解 OutLook, 那么我们再往下看

这个教学能让您:一、了解安全区域;二、封锁垃圾邮件;三、关闭与打开账户或 通讯簿;四、多用户的创建与管理;五、修复PST

### **了解信任的区域**

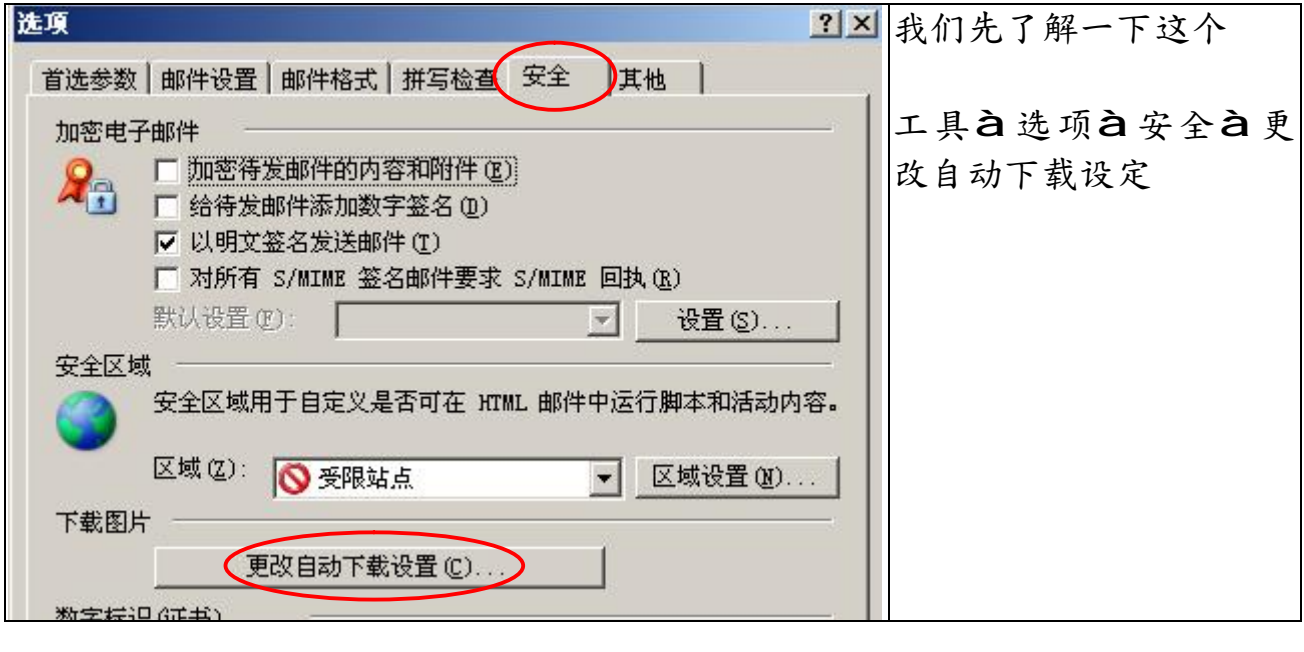

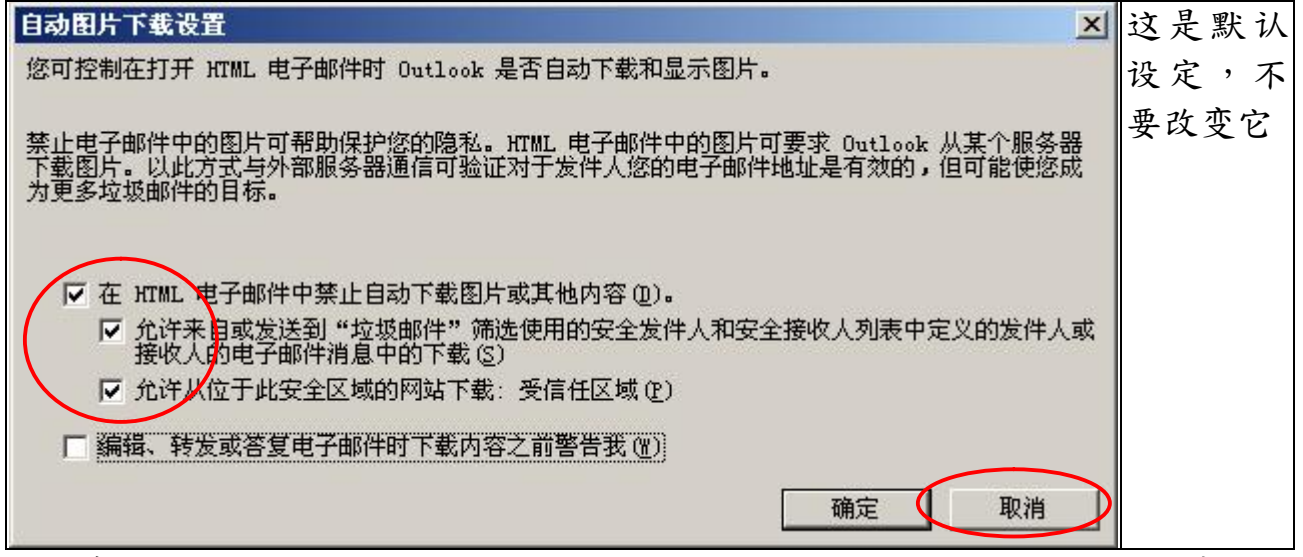

这也意味,您开始使用 OutLook 收信,收到新的电子邮件时,不会将邮件中的图片 下载下来,如果您信任这封邮件,只要在出现讯息的地方,按右键将它加入信任区 域,日后再收到这区域寄来的信,就会自动下载图片。

#### **封锁垃圾邮件:**

虽然我们已将垃圾的保护层级设到高极,您仍然会不断的遭受这类的邮件骚 扰,典型的处理方式

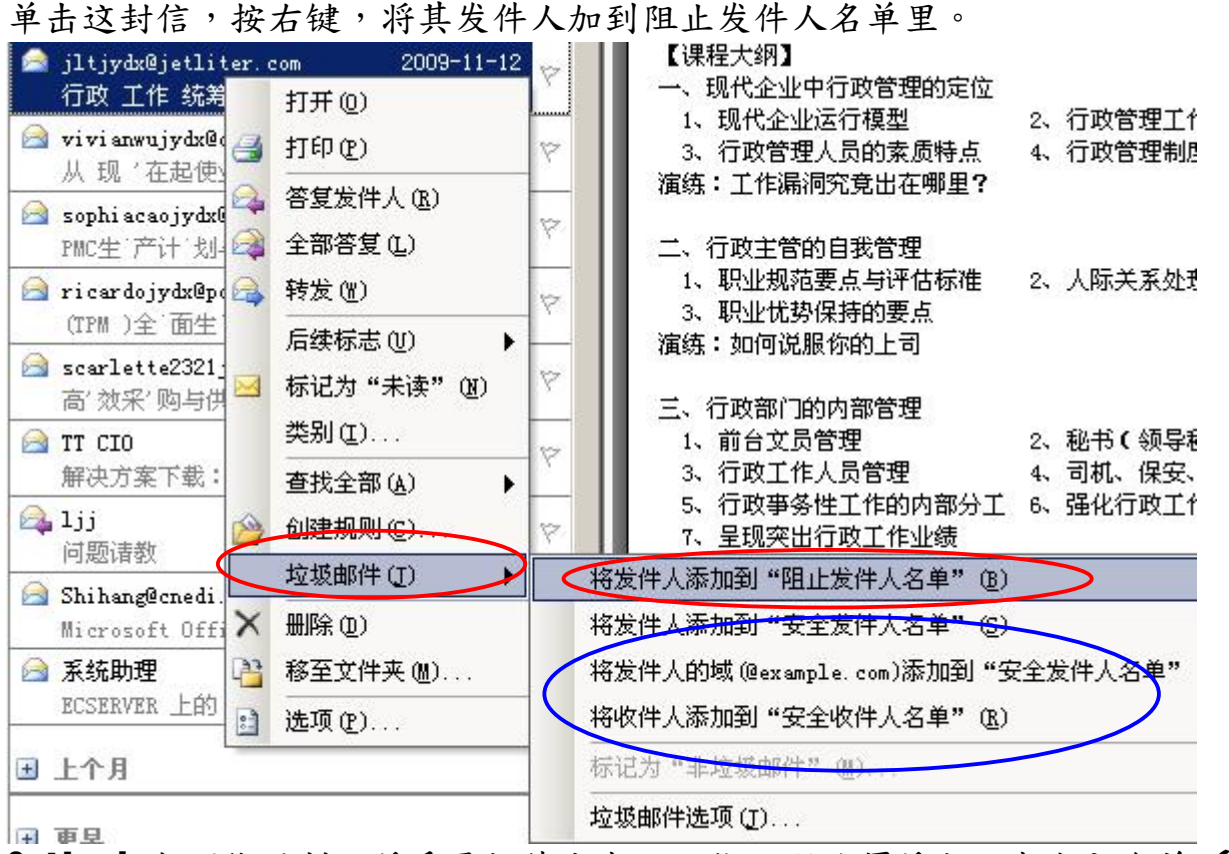

OutLook 也可能误判,将重要邮件当成垃圾信,那就须将它设成安全名单 (蓝框)

### **关闭与打开账户:**

因某些原因,我们要暂时关闭其中的一个账户,我们可以用这个功能、、、(注意: 是暂时的关闭,不是删除)

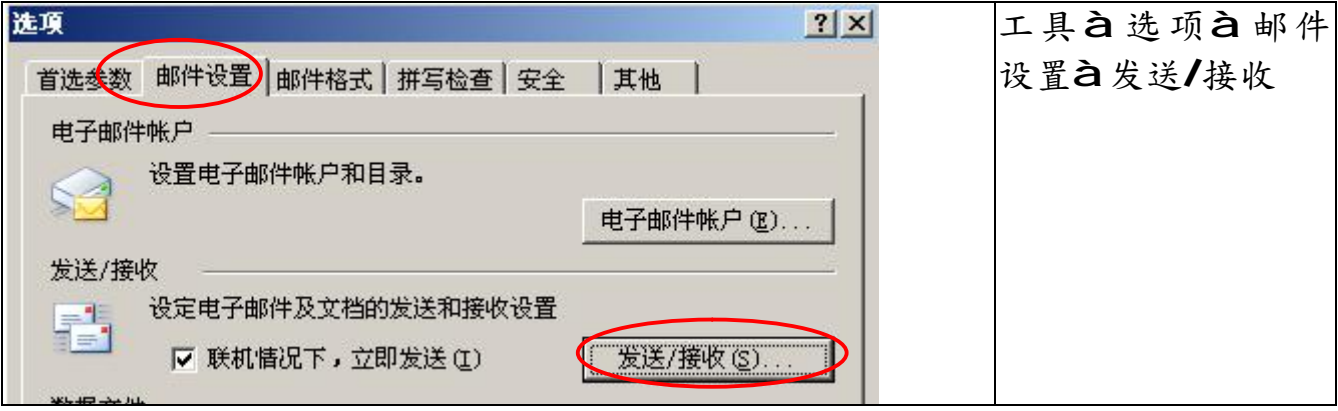

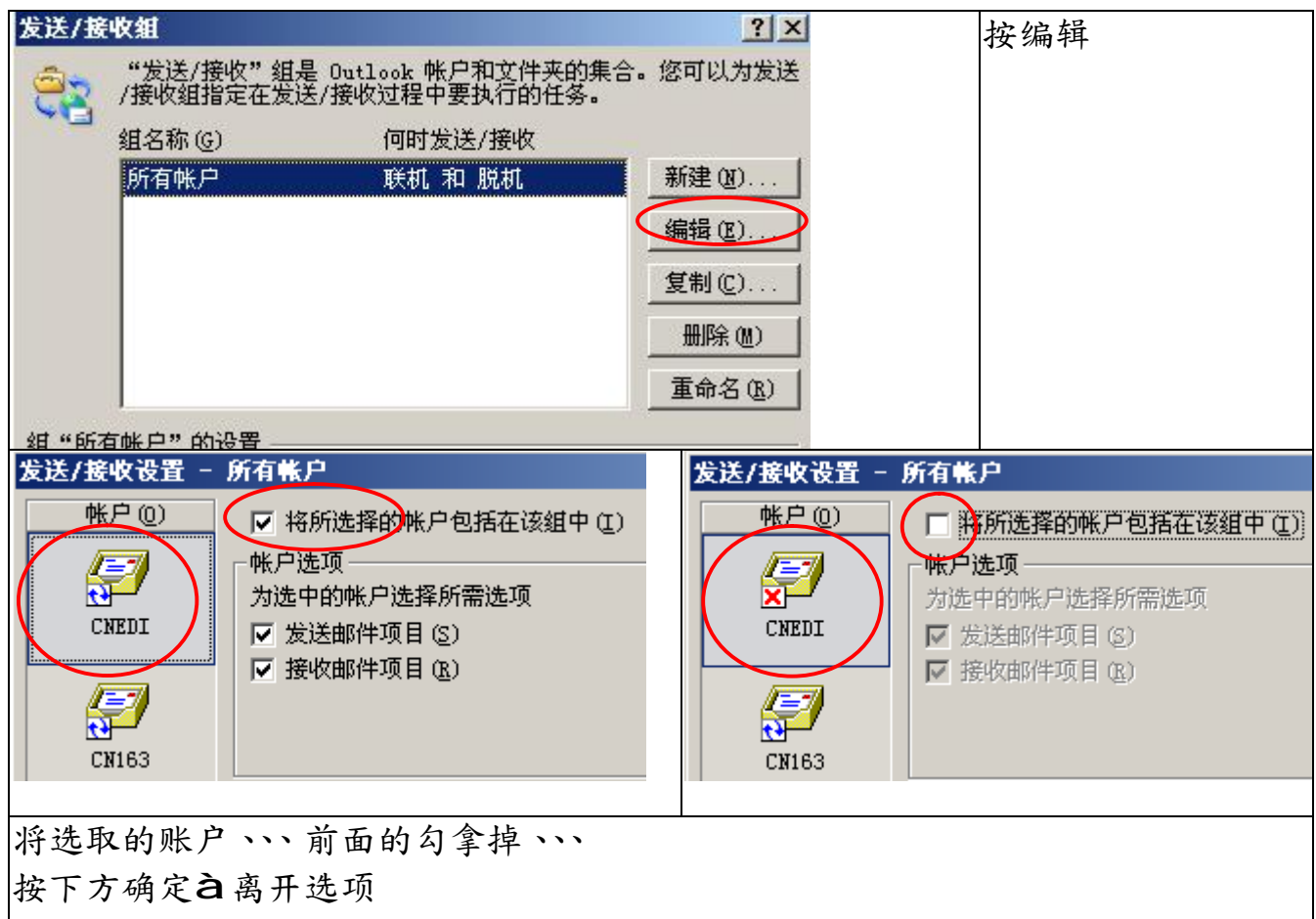

这个账户将不会出现,包含无法用这个账户发信,也无法收信、

|除非您再操作到这个位置, 把勾放上去(打开账户)。

### **关闭与打开通讯簿:**

一般我们不会关闭通讯簿,但是我们可能要打开未被启用的通讯簿。 当我们备份.PST 到其它计算机或我们重装 OutLook 时,原本建立的通讯簿,可能 不会被 OutLook 启用,即原本的通讯簿无法使用。 首先我们须检查那些通讯簿是否启用

第一步骤 OutLookà连络人按钮 第二步骤 打开菜单上的通讯簿

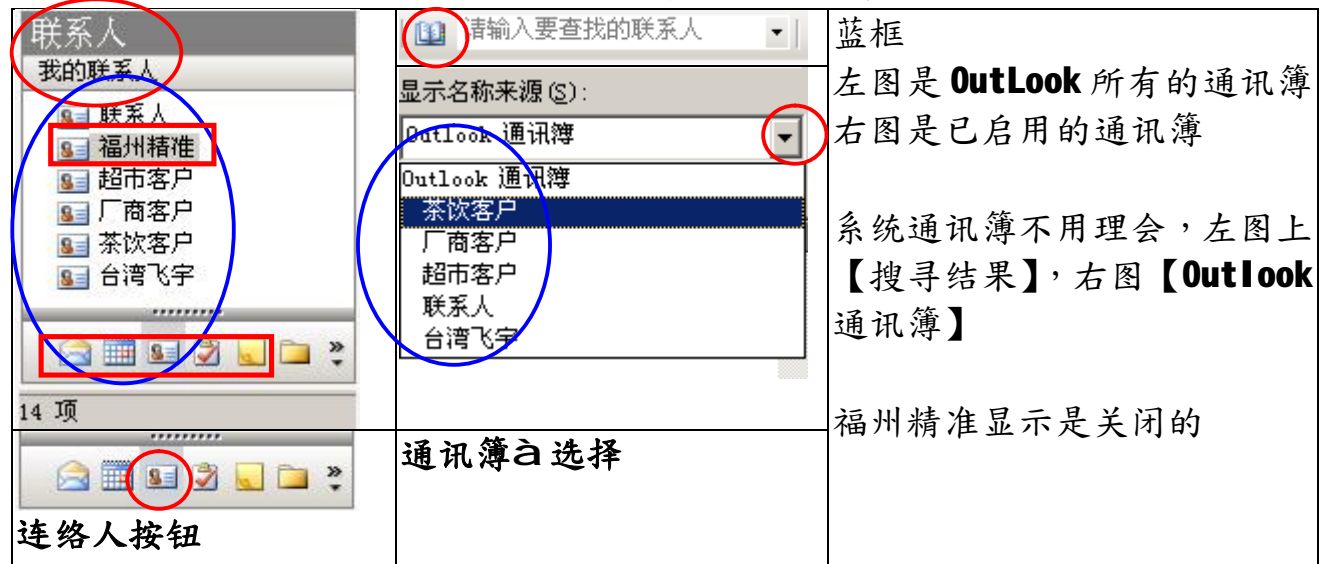

## 启用福州精准通讯簿

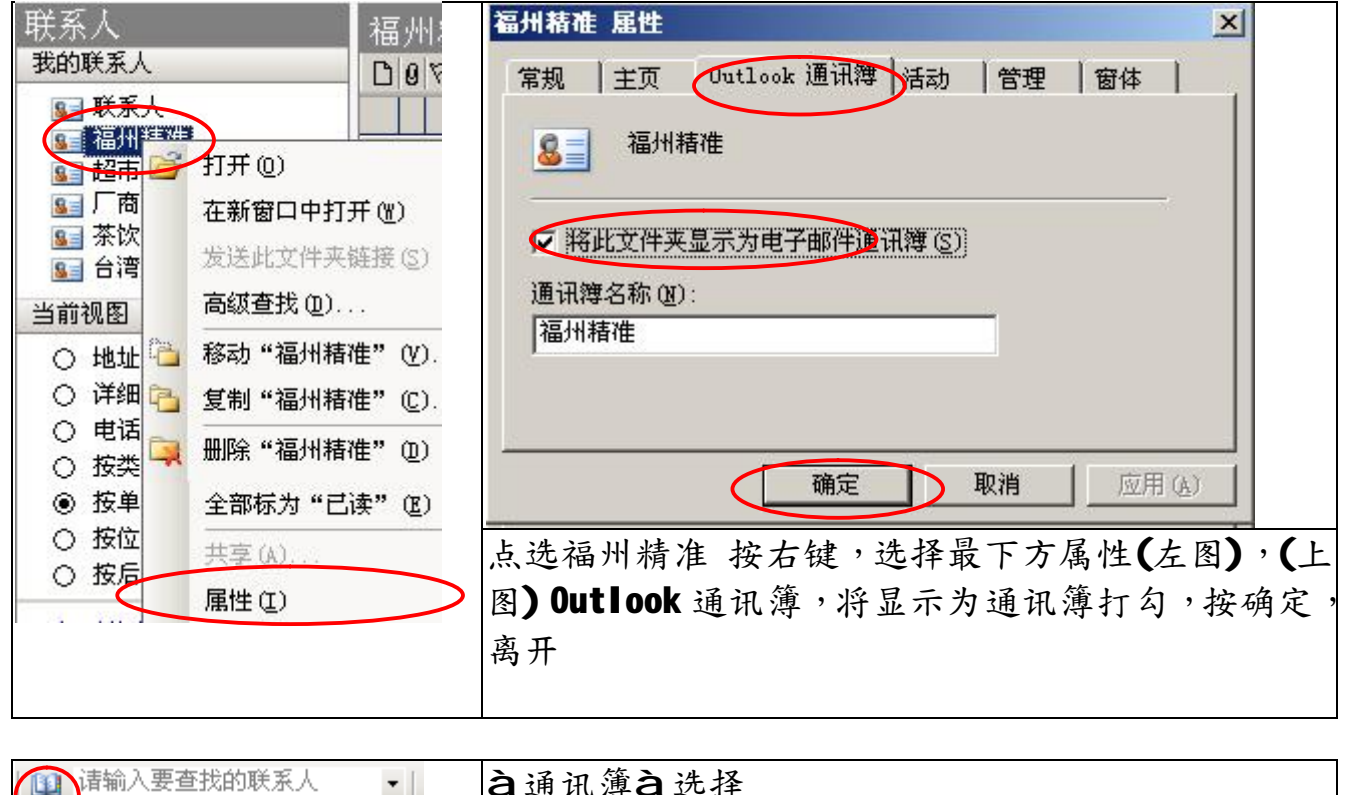

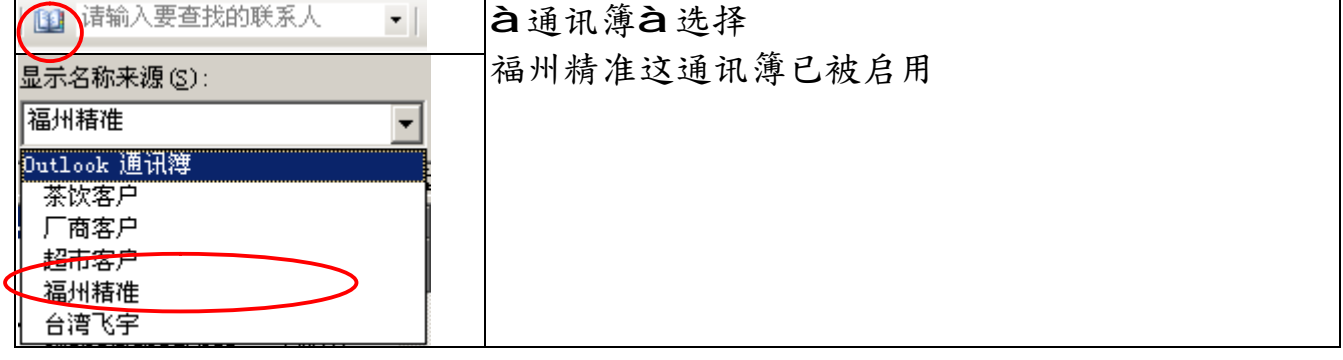

## **多用户管理**

OutLook 支持两过以上的使用者分开执行,假如公司的一台公共计算机,我们可以 为不同人启用不同的 OutLook, 他不须重新启动系统以自己的身份登录, 直接打开 Outlook 只需以自己的账户名称登录所有的设置,都将自己的。

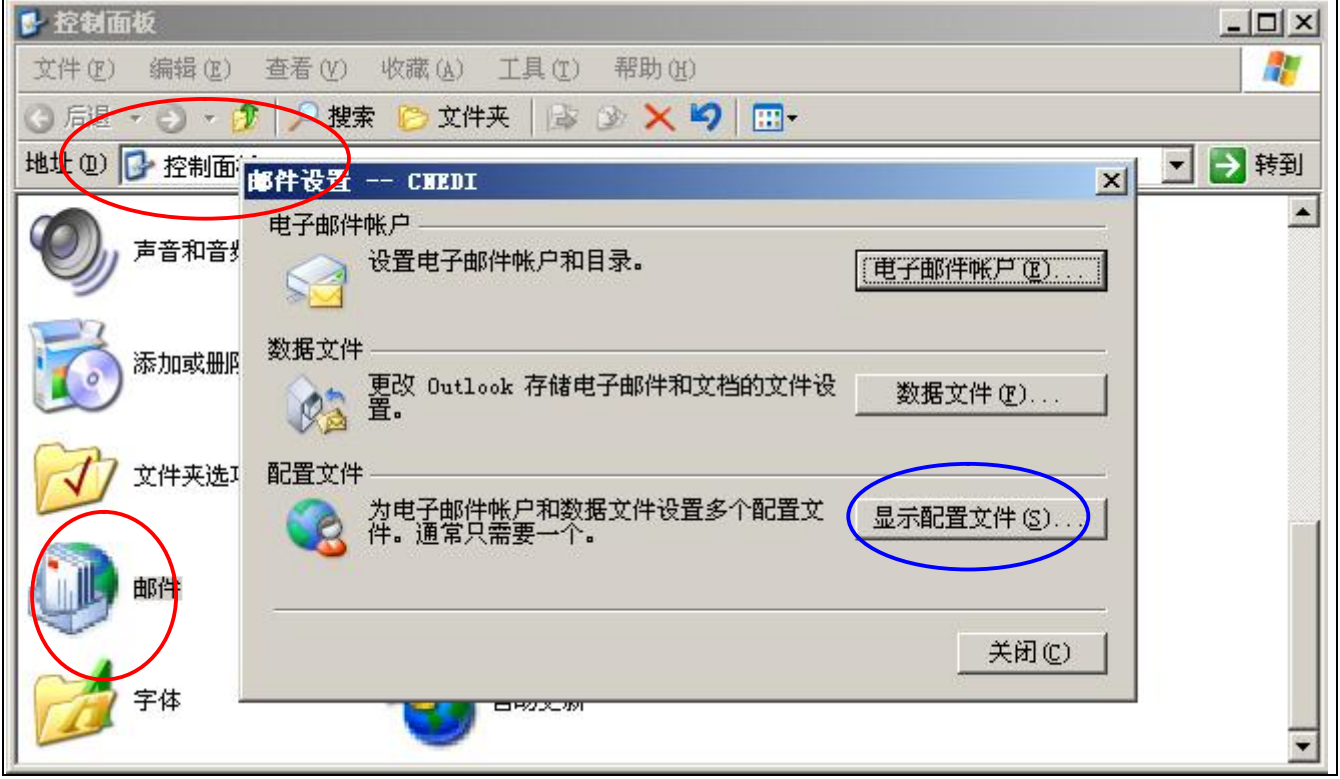

首先您必须先退出OutLook,执行控制面板,点选邮件,双击打开,选择显示设定 文件

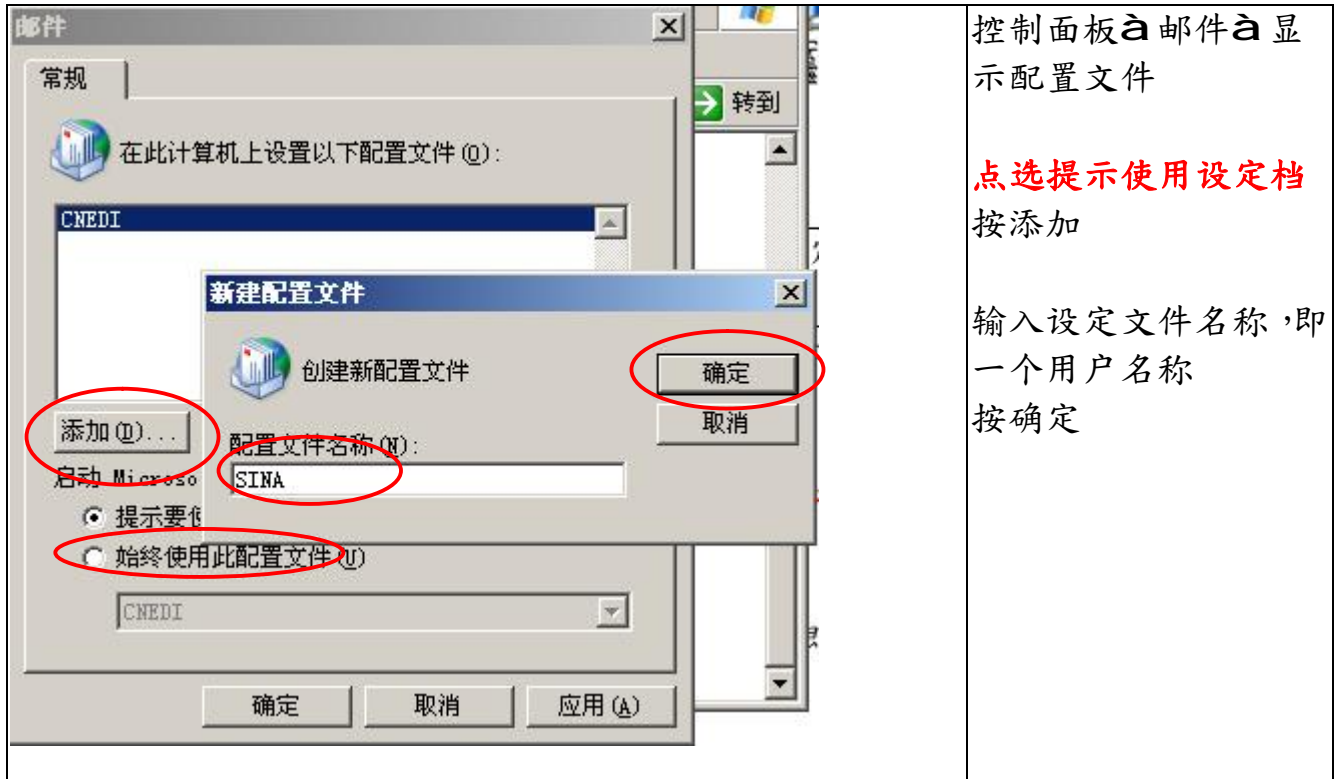

接下来请参考(1)使用安装与建立账户.doc 或(2)建立 Outlook 账户.doc 之课程。 建立账户

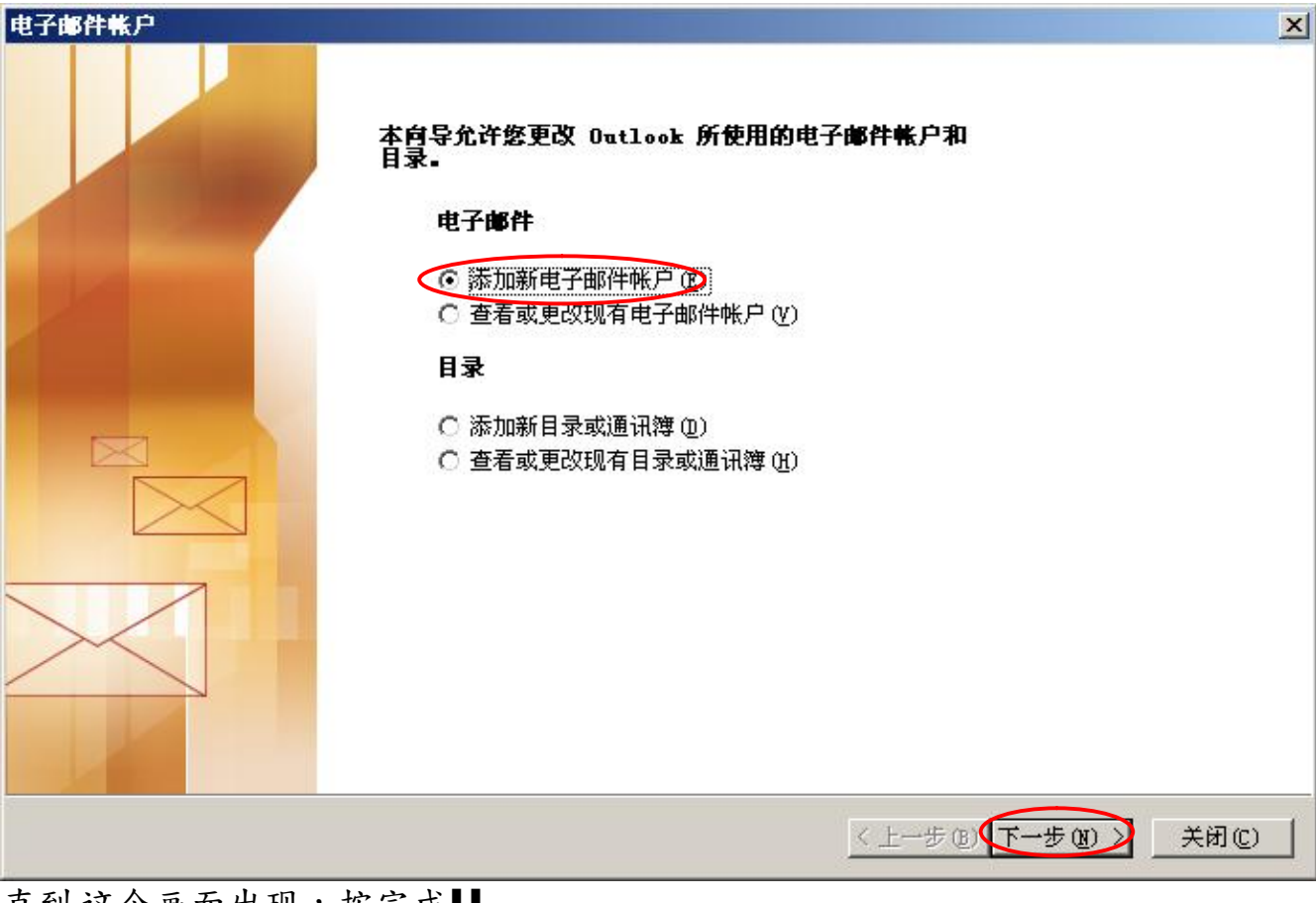

## 直到这个画面出现,按完成!!

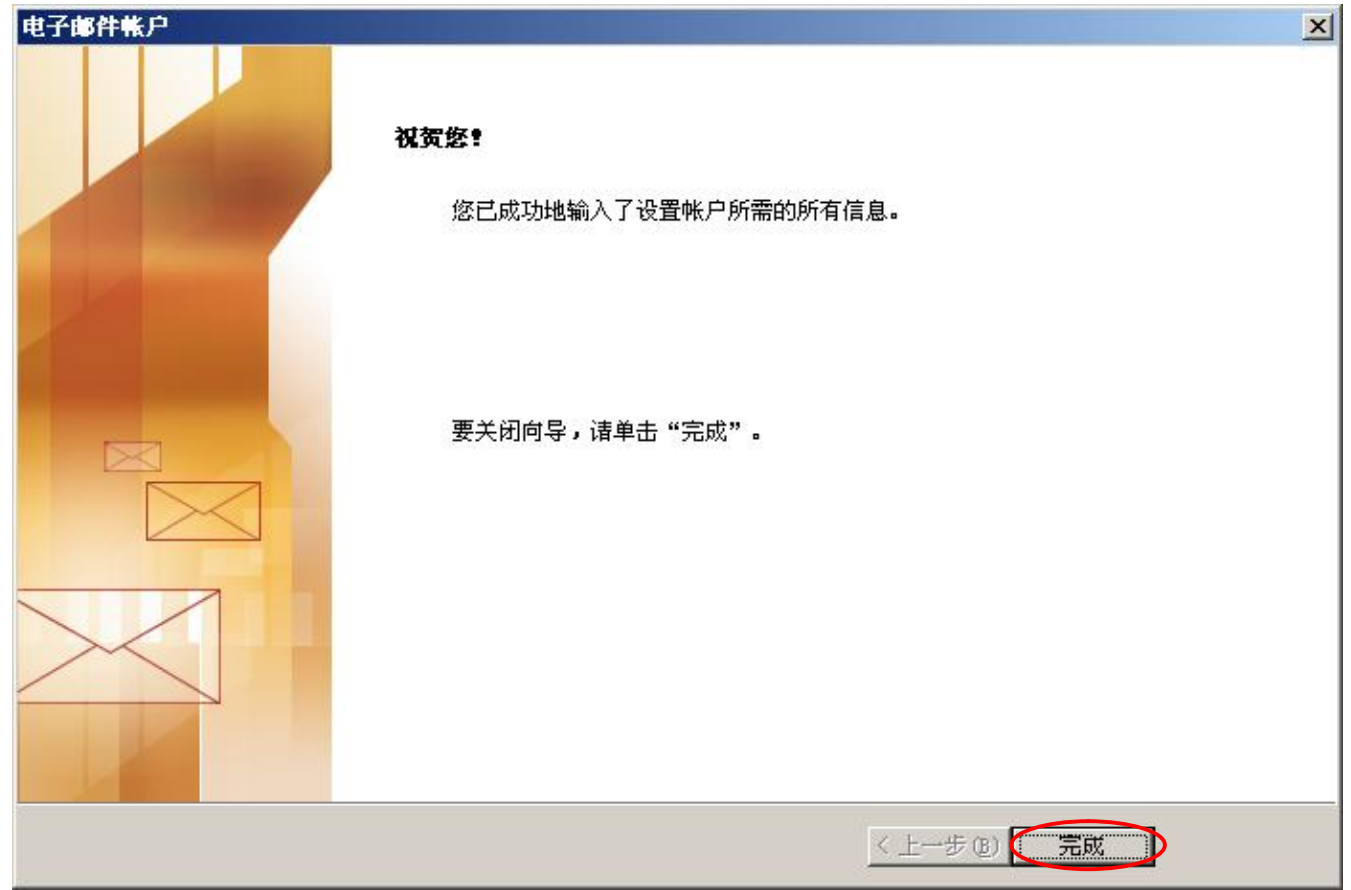

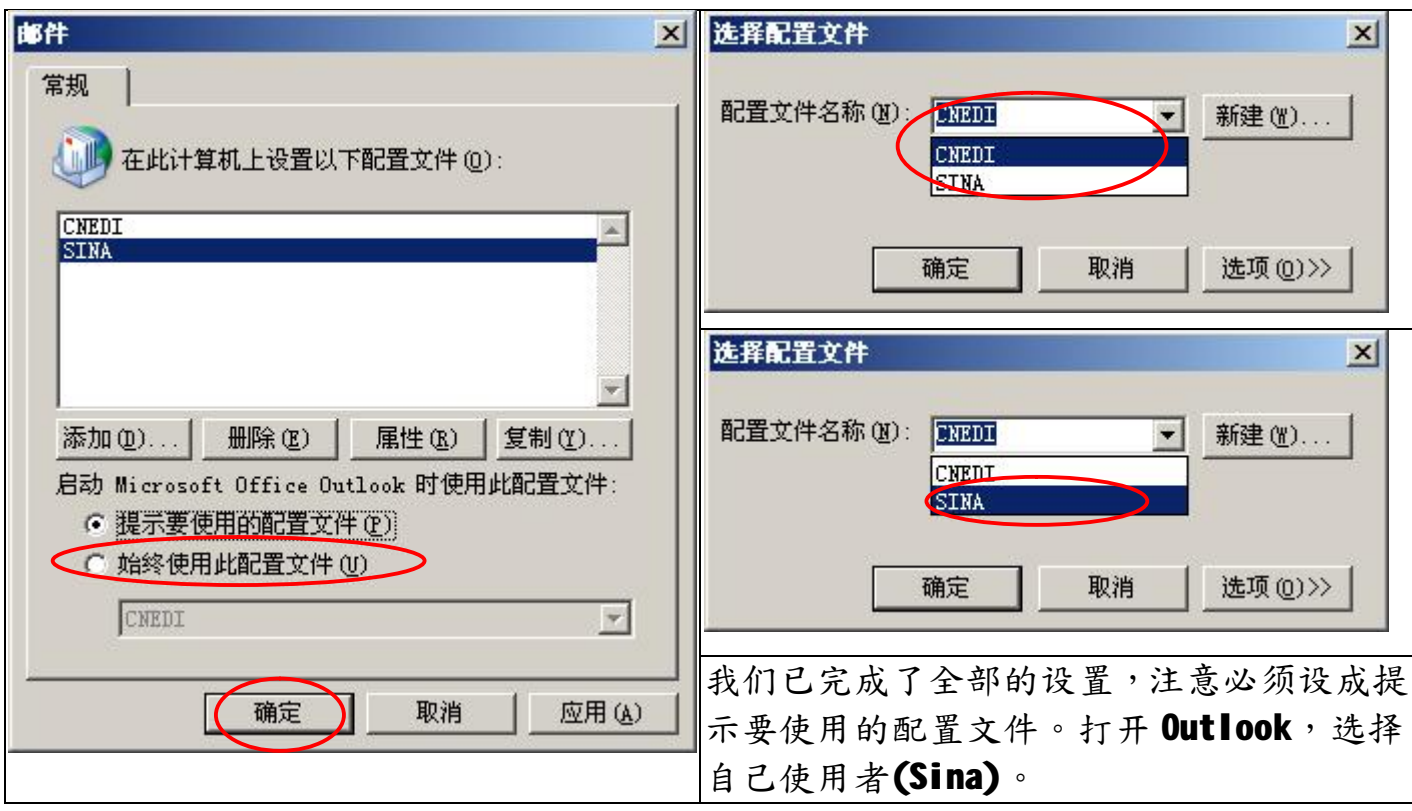

### **修复 PST**

您可能由于硬盘故障或错误导致 .PST 损坏, MS 提供了一个工具,可以尝试修护。 这个工具一般不会存放在开始**à**程序的目录里面,您可以用搜寻找到它

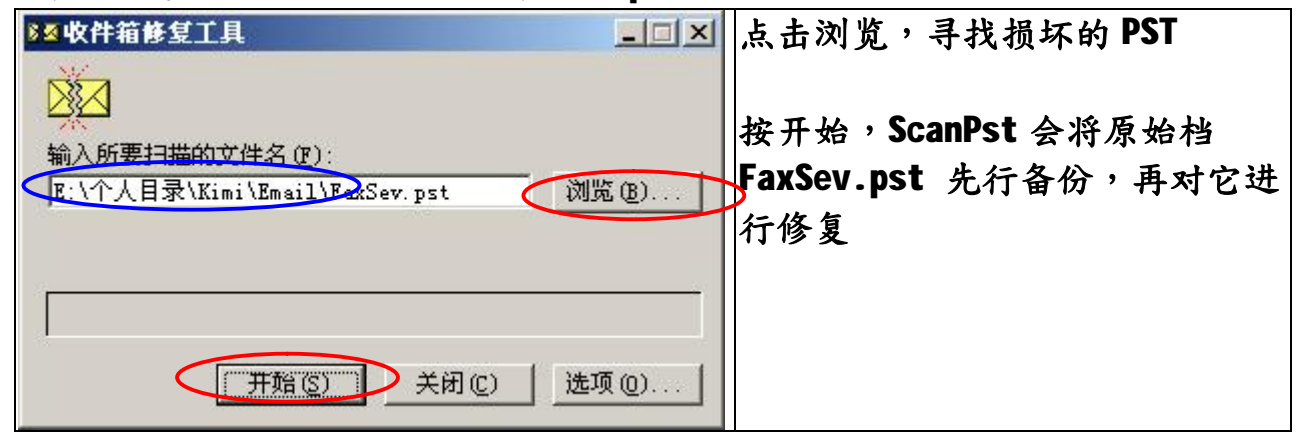

一般的结果是,如果是由于PST本身的错误,修复后,您应该会满意,不过PST一 般很少发生这种问题。

如果是硬盘错误导致PST 错误,一般修复的机会,完全取决于,硬盘损坏的程度而 定,您可能对修复后的结果,大失所望。所以定期备份您的,PST 才是万全之道。

**福州市六一北路 328 号金安大厦(金源花园 B 座)1506 室** 电 话:0591-87555395 传 真:0591-875555<br>客服专线:0591-87535895 服务手机:13950393985<br>网址:<mark><http://www.fzjz.cn></mark> E-Mail:[fzjz@CnEdi.net](mailto:fzjz@CnEdi.net)

搜寻 C:硬盘 SCANPST.EXE, 执行 Scanpst